### **STEP-BY-STEP GUIDE TO ESERVICE CPLS SUBMISSION**

Class 1 application for driver with mobility impairment

- **New**
- Renewal
- Change of Vehicle submission
- Reporting a Lost or Damaged Car Park Label

# **1. Class 1 application for driver with mobility impairment**

*Step 1: Locate the eService link on our Enabling Guide website [https://www.enablingguide.sg/im-looking-for-disability](https://www.enablingguide.sg/im-looking-for-disability-support/transport/car-park-label-scheme)[support/transport/car-park-label-scheme](https://www.enablingguide.sg/im-looking-for-disability-support/transport/car-park-label-scheme)* 

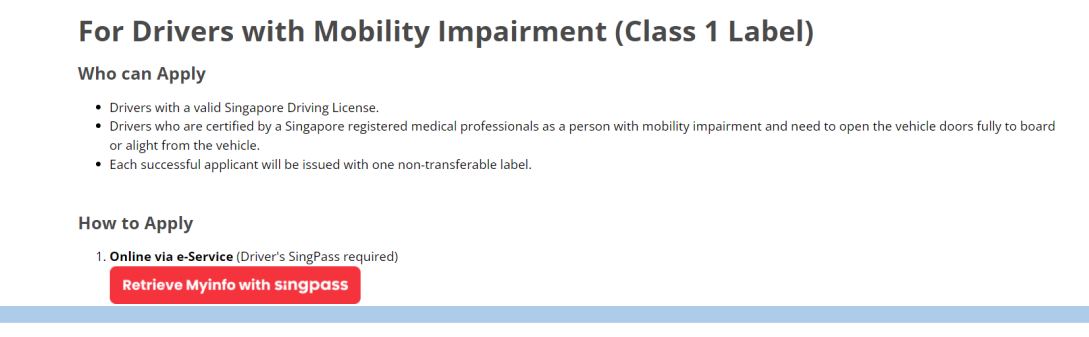

### *Step 2: Log in using the SingPass of the driver with mobility impairment*

*(Note: Log in via SingPass Mobile or Password Login)*

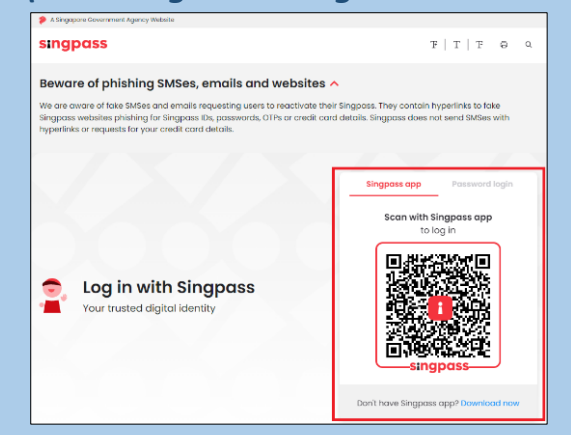

### *Step 3: Access the CPLS Scheme webpage*

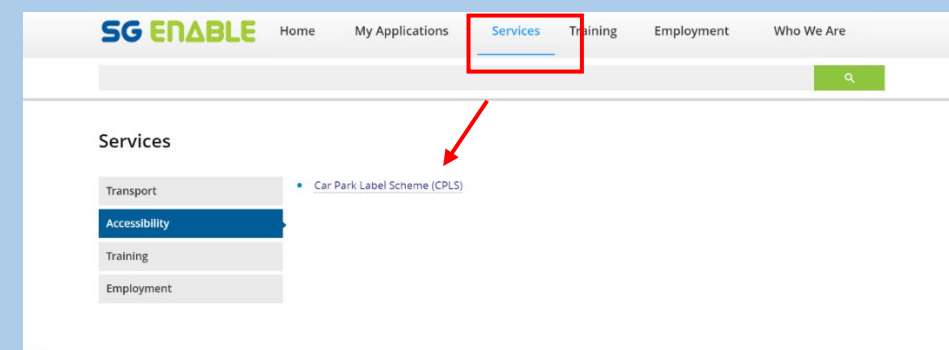

### *Step 4: Submit application*

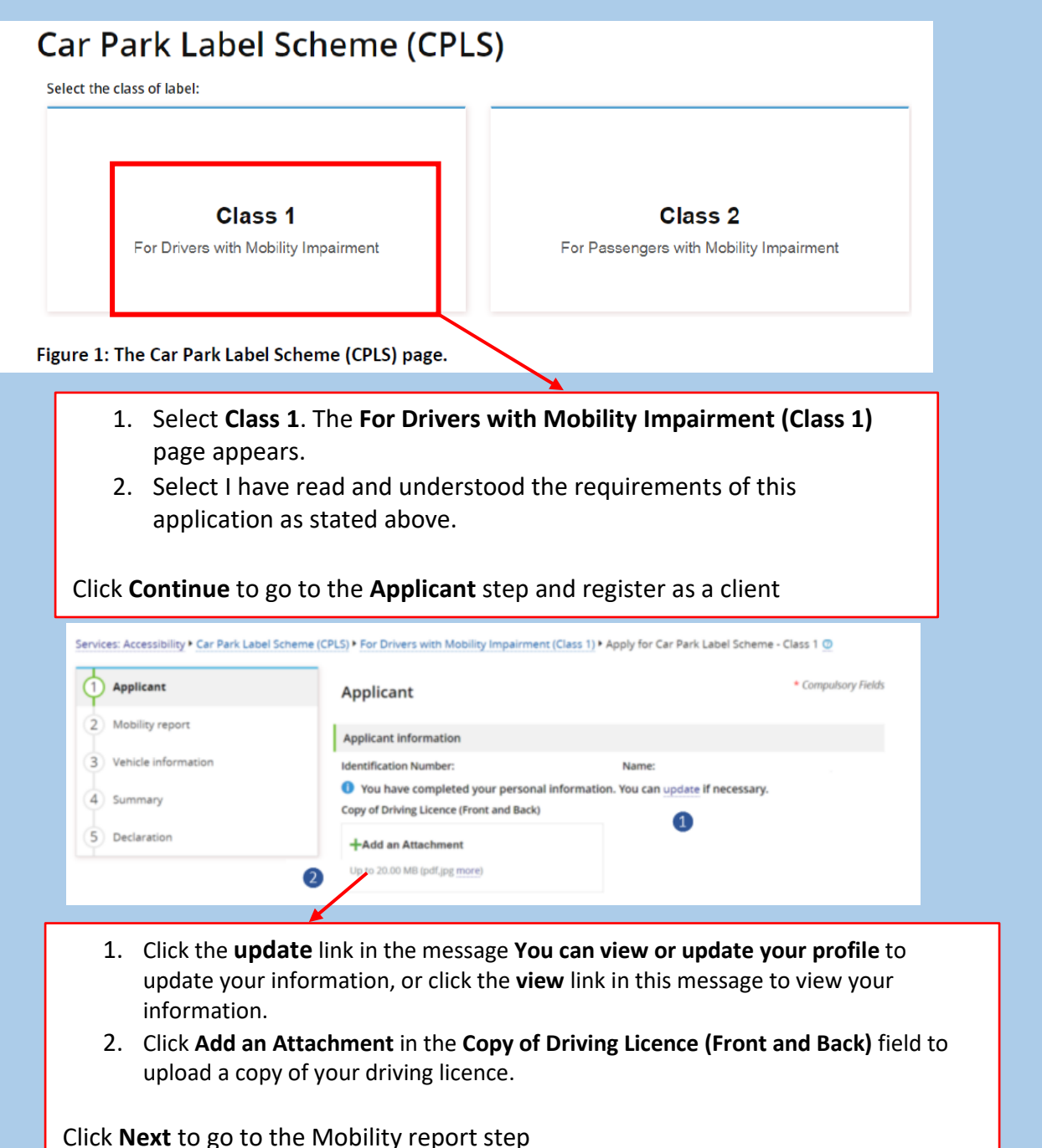

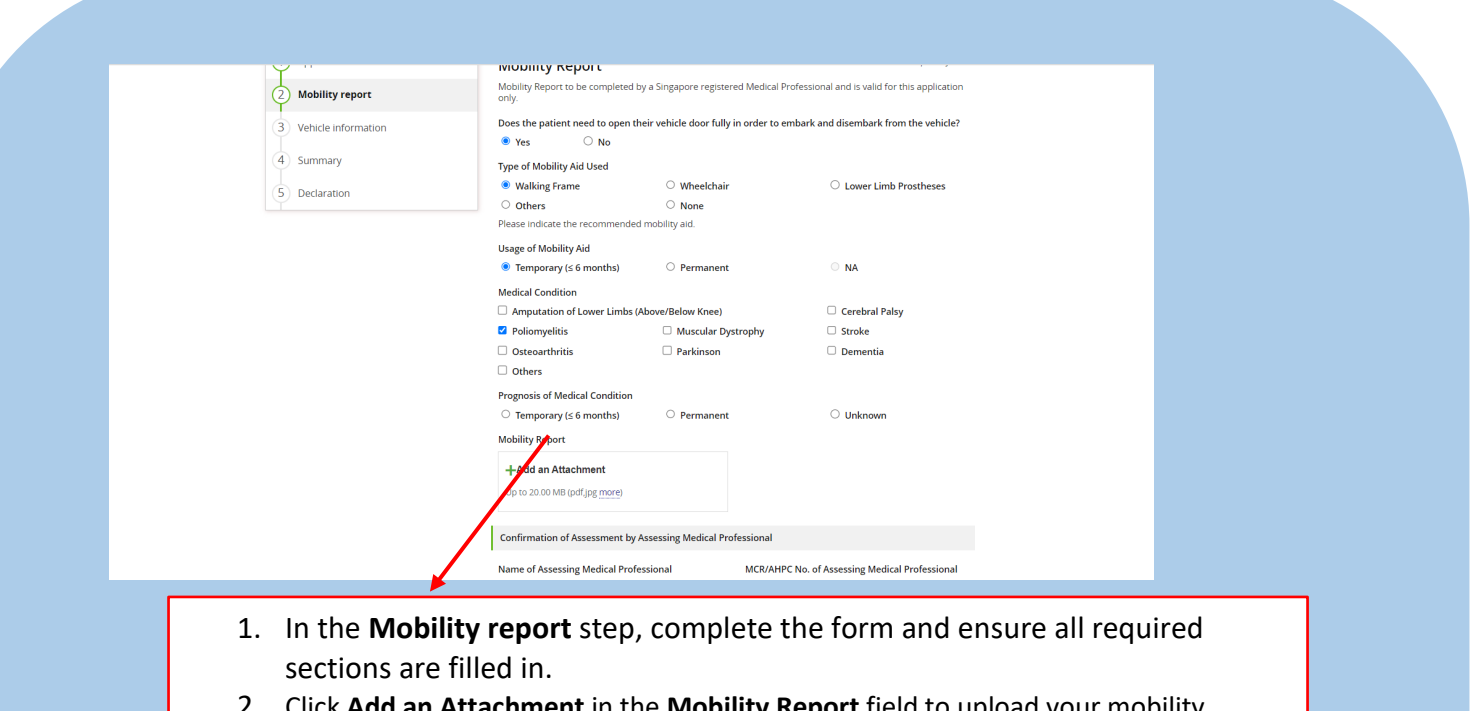

2. Click **Add an Attachment** in the **Mobility Report** field to upload your mobility report

**\*Note**: Click **Download template for medical doctor to complete** to download the medical assessment template as necessary.

Click **Next** to go to the **Vehicle information** step.

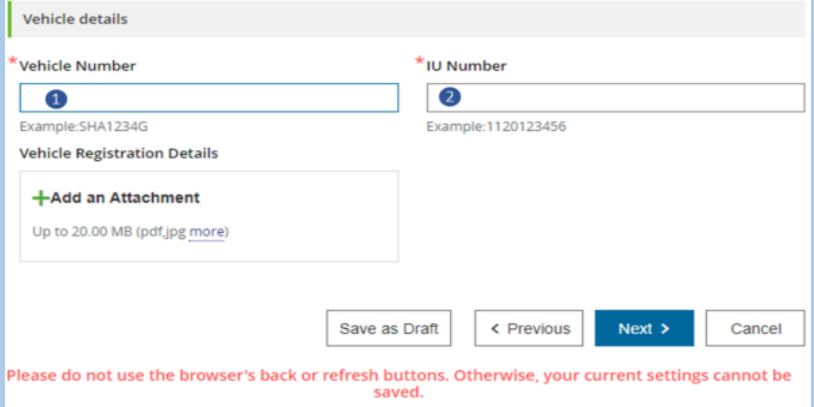

- 1. In the **Vehicle information** step, complete the steps below: Enter the vehicle number and the IU number in the **Vehicle Number** and **IU Number** text boxes.
- 2. Click **Add an Attachment** in the **Vehicle Registration Details** field to upload the vehicle registration details.
- 1. Click **Next** to go to the **Summary** step to the review the information. Once done, click **Next** to go to the **Declaration** step and complete the declaration form before submitting the application.

## *Step 5: Application successfully submitted*

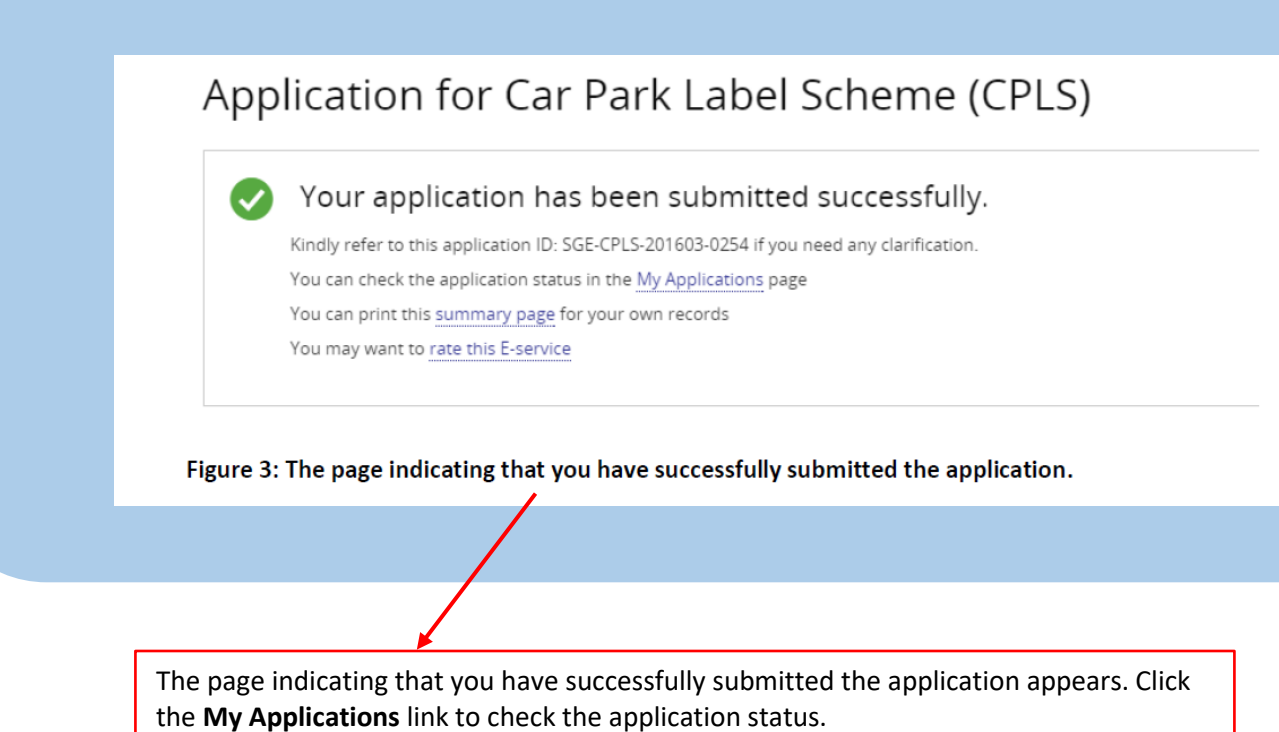

Page 4 of 7

# **2. Renewal of Class 1 application for driver with mobility impairment**

Clients can submit an application to renew the car park label before the label is to expire. **\*\*Note that you cannot renew the car park label on days which are earlier than 3 months before its expiry.** 

Refer to the following steps to renew the car park label:

- 1. Log into the SGE e-Services Portal.
- 2. Select **Client** as your role.

3. Navigate to **Services** > **Accessibility and** Click on **Car Park Label Scheme (CPLS)** on the right pane. The **Car Park Label Scheme (CPLS)** page appears.

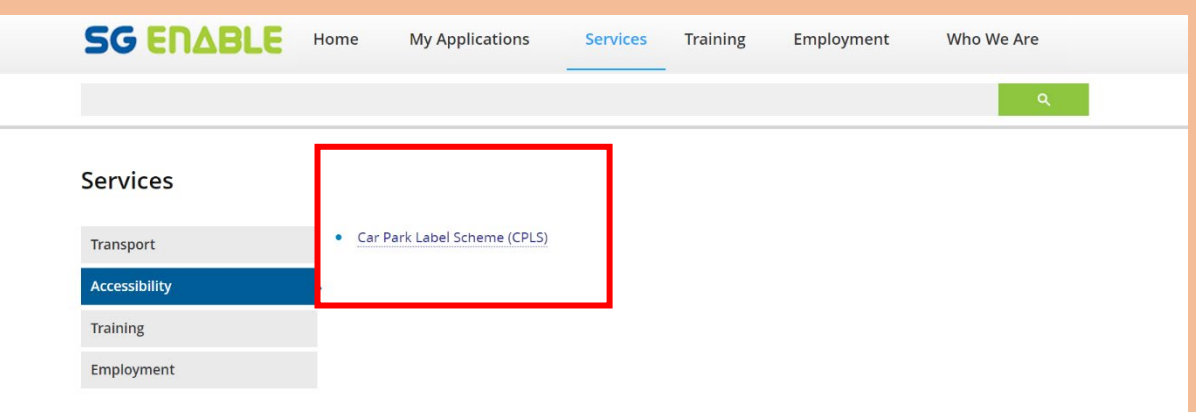

1. Click **Renew**. The **Applicant** step appears.

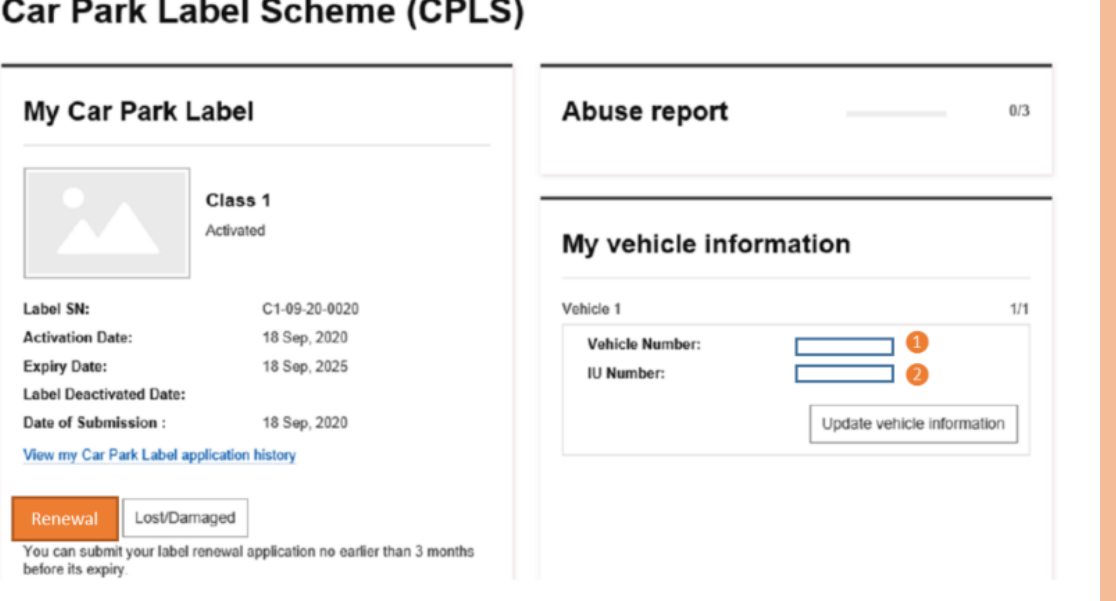

6. Complete the settings. For more information, refer to the above [Class 1 application for driver with mobility impairment] guide.

# **3. Change of vehicle application**

As a client, after you've received the car park label, you can submit a Change of Vehicle application. Refer to the following steps to submit a Change of Vehicle application:

- 1. Log into the SGE e-Services Portal.
- 2. Select **Client** as your role.
- 3. Navigate to **Services** > **Accessibility**.

4. Click **Car Park Label Scheme (CPLS)** on the right pane. The **Car Park Label Scheme (CPLS)** page appears.

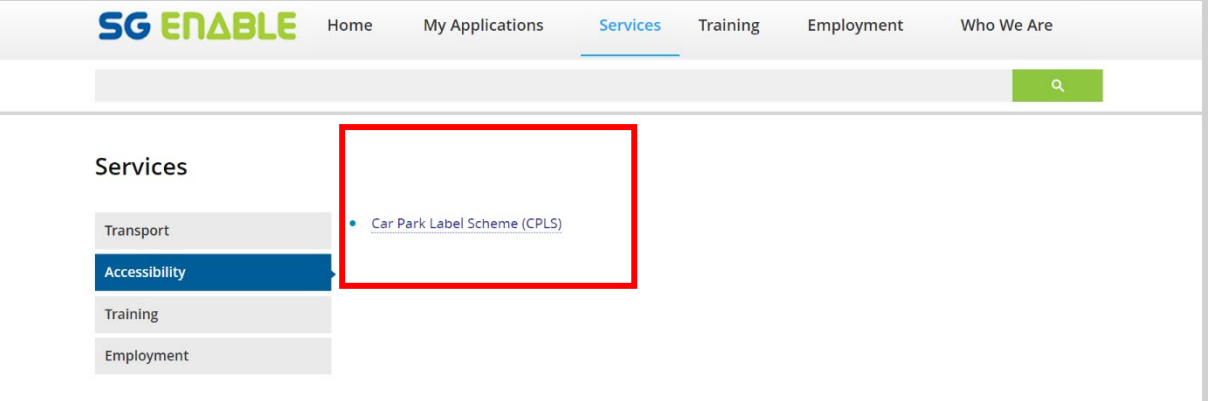

5. Click **Update vehicle information** in the **My vehicle information** section. The **Vehicle information** step appears.

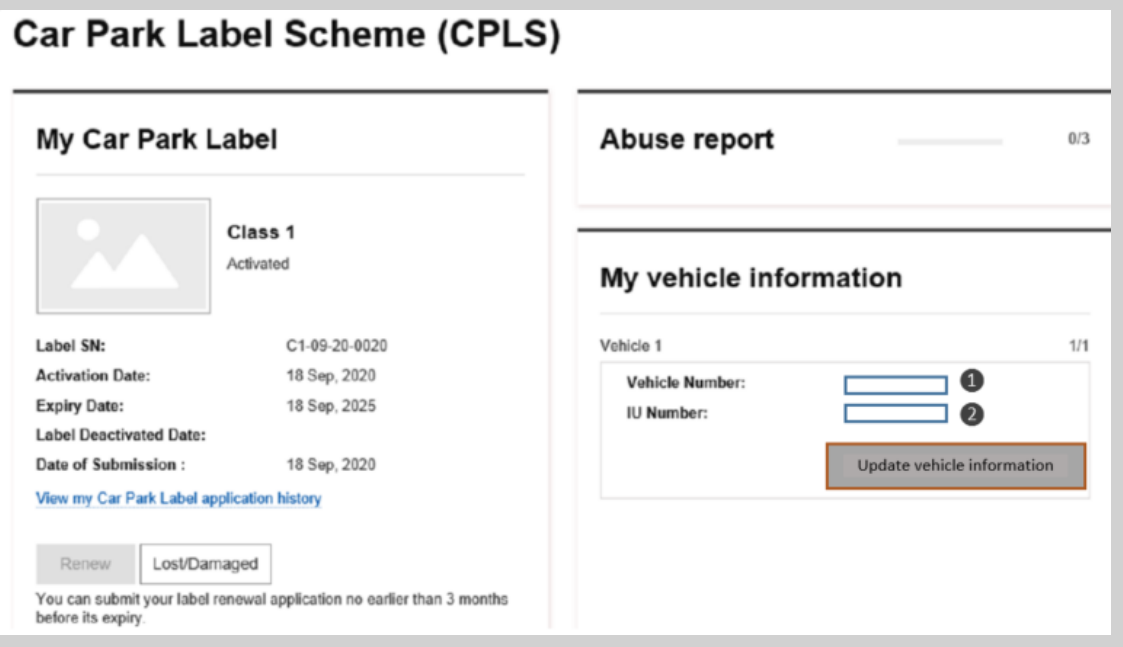

6. Complete the settings. For more information, refer to the above [Class 1 application for driver with mobility impairment] guide.

# **4. Reporting of lost or damaged Label**

Clients can report a lost or damaged car park label

- 1. Log into the SGE e-Services Portal and Select **Client** as your role.
- 3. Navigate to **Services** > **Accessibility**.
- 4. Click **Car Park Label Scheme (CPLS)** on the right pane.

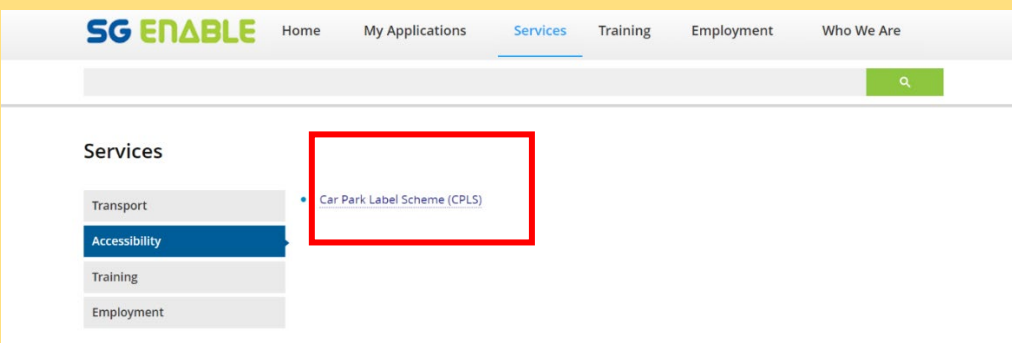

5. Click **Lost/Damaged** in the **My Car Park Label** section.

#### **Car Park Label Scheme (CPLS)**

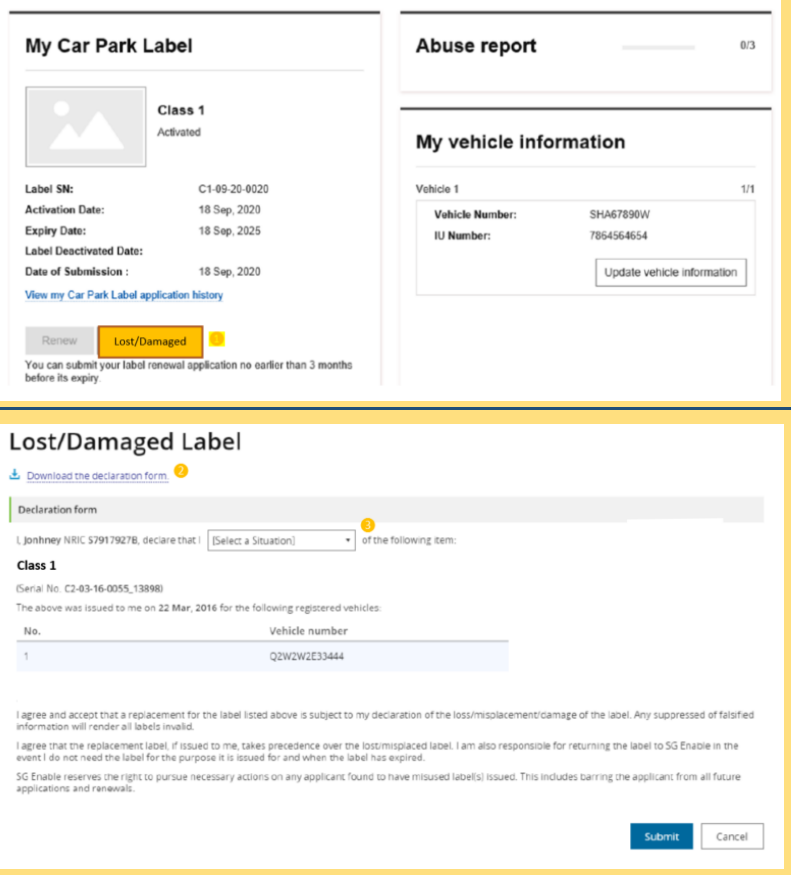

6. Select **Misplaced/Request for replacement of damaged label** from the drop-down list. **\*Note**: Click **Download the declaration form** to download this form as necessary. 7. Click **Submit**.